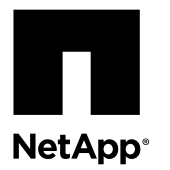

# **Replacing an RTC battery**

You replace the real-time clock (RTC) battery in the controller module to ensure that your system's services and applications that depend on accurate time synchronization continue to function.

#### **About this task**

- You can use this procedure with all versions of Data ONTAP supported by your system.
- All other components in the system must be functioning properly; if not, you must contact technical support.

#### **Steps**

- **1.** Shutting down the target controller on page 1
- **2.** [Opening the system](#page-5-0) on page 6
- **3.** [Removing an RTC battery](#page-7-0) on page 8
- **4.** [Installing an RTC battery](#page-8-0) on page 9
- **5.** [Reinstalling the controller module and booting the system](#page-9-0) on page 10
- **6.** [Running diagnostics on the RTC battery](#page-10-0) on page 11
- **7.** [Resetting the date and time on the system](#page-13-0) on page 14
- **8.** [Completing the replacement process](#page-14-0) on page 15

## **Shutting down the target controller**

You shut down or take over the target controller using different procedures, depending on the storage system hardware configuration.

#### **Choices**

- Shutting down a controller module in an HA pair on page 1
- [Shutting down a controller module in a two-node MetroCluster configuration](#page-4-0) on page 5
- [Shutting down a stand-alone controller module](#page-5-0) on page 6

### **Shutting down a controller module in an HA pair**

To shut down a controller module, you must determine the status of the impaired node and, if necessary, take over the impaired node so that the healthy partner continues to serve data from the impaired node's storage.

#### **About this task**

As part of this procedure, you either leave the power supplies on or turn them off, depending on your configuration:

- If you have two controller modules in the same chassis, you must leave the power supplies turned on to provide power to the healthy node.
- If you have one controller module in the chassis, you should turn off the power supplies in the chassis.

#### **Steps**

- **1.** If the system is running clustered Data ONTAP, check the status of the nodes in the cluster:
	- a. Change to the advance privilege level:

**set -privilege advanced**

b. Enter the following command at the system console of either node:

**cluster show -epsilon \***

The command produces output similar to the following:

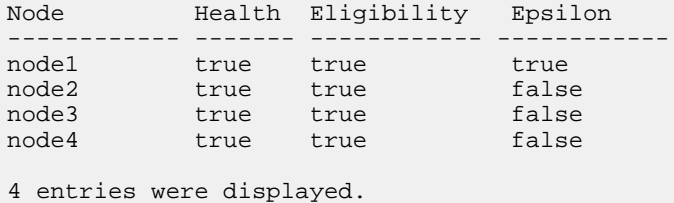

Note: Epsilon must not be on a node to be replaced.

**Note:** In a cluster with a single HA pair, Epsilon will not be assigned to either node.

c. Take one of the following actions, depending on the result of the command:

| <b>If</b>                                                                                                   | Then                                                                             |
|----------------------------------------------------------------------------------------------------|----------------------------------------------------------------------------------|
| All nodes show true for both health<br>and eligibility and Epsilon is not<br>assigned to the impaired node. | Exit advanced mode:<br>a.<br>set -privilege admin                                |
|                                                                                                    | <b>b.</b> Proceed to Step 3.                                                     |
| All nodes show true for both health<br>and eligibility and Epsilon is assigned<br>to the impaired node      | Complete the following steps to move Epsilon:                                    |
|                                                                                                    | Remove Epsilon from the node:<br>а.<br>cluster modify -node node1 -epsilon false |
|                                                                                                    | <b>b.</b> Assign Epsilon to a node in the cluster:                               |
|                                                                                                    | cluster modify -node node4 -epsilon true                                         |
|                                                                                                    | Exit advanced mode:<br>$c_{\cdot}$                                               |
|                                                                                                    | set -privilege admin                                                             |
|                                                                                                    | Go to Step 3.<br>d.                                                              |

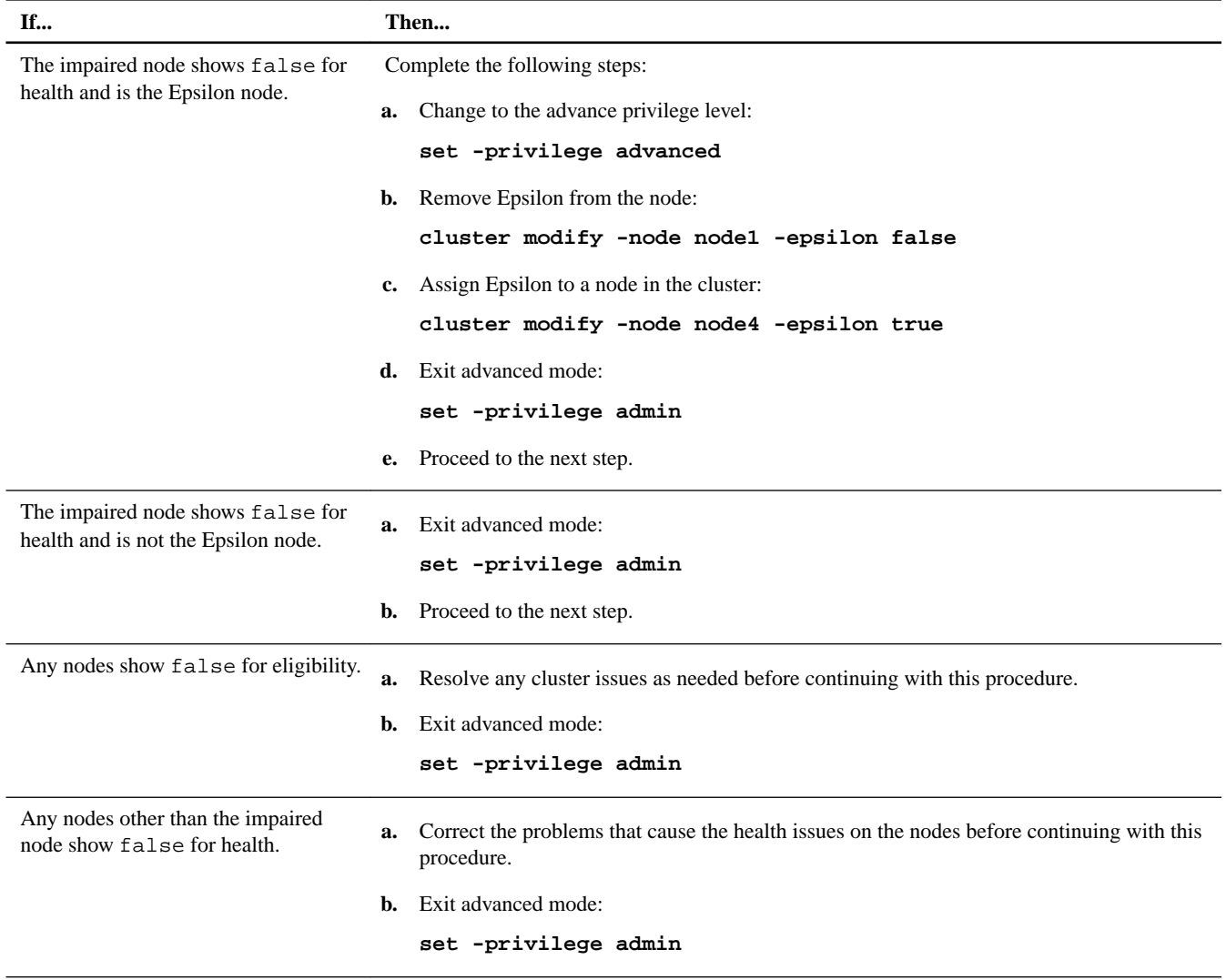

**2.** Check the status of the impaired node (the node you want to perform maintenance on) by entering the following command at the system console of either node:

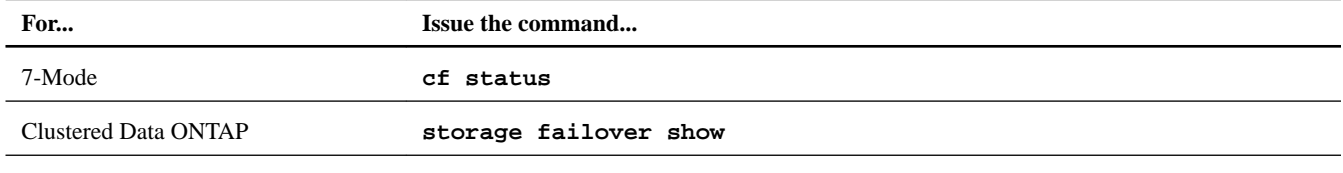

**3.** Take one of the following actions, depending on the result of the cf status or storage failover show command:

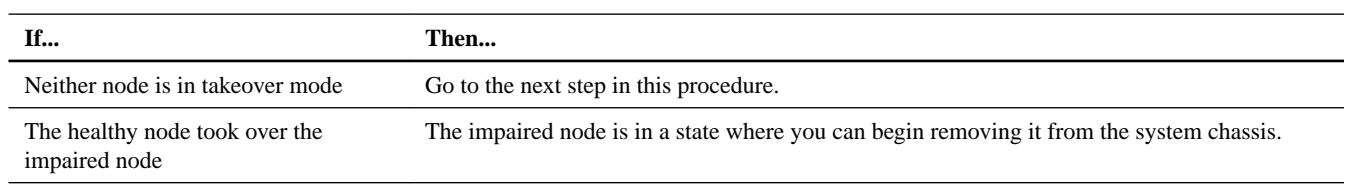

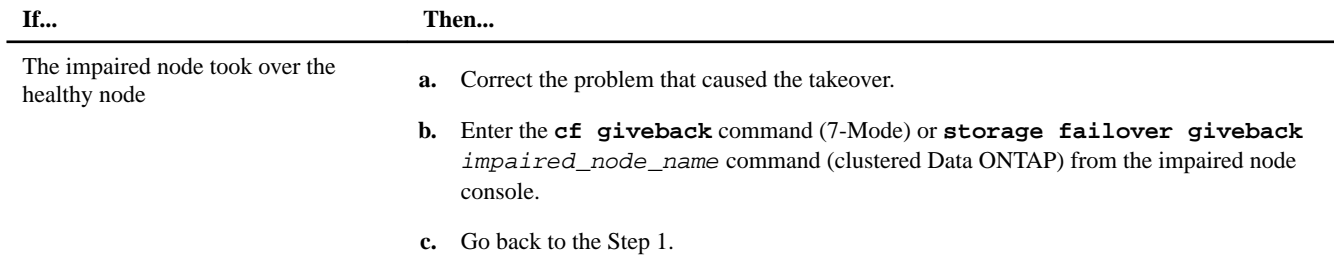

- **4.** Take over and power down the impaired node by taking the following steps:
	- a. Enter one of the following commands from the healthy node's console and wait for the takeover to complete:

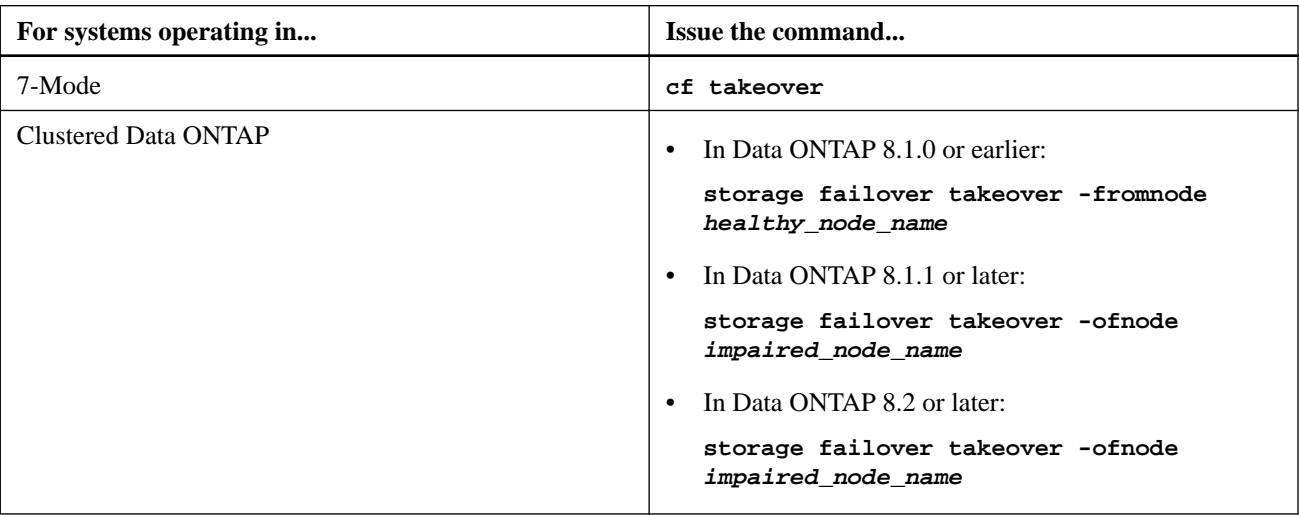

The impaired node is taken over and then automatically reboots and displays the Waiting for giveback... message.

- b. Wait at least two minutes after takeover of the impaired node to ensure that the takeover was completed successfully.
- c. With the impaired node showing the Waiting for giveback... message, shut it down.

The method you use to shut down the node depends on whether remote management via a Service Processor (SP) is used and whether or not the system is in a dual-chassis or single-chassis configuration.

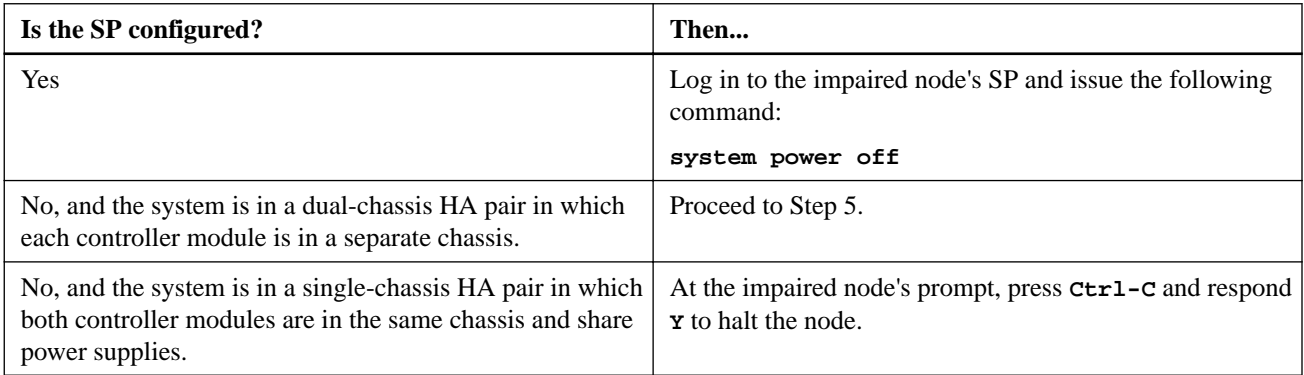

The impaired node is now in a state where you can proceed to the next task.

- **5.** If you are not already grounded, properly ground yourself.
- **6.** If the system is in a dual-chassis HA pair, turn off the power supplies for the impaired node.

### <span id="page-4-0"></span>**Shutting down a controller module in a two-node MetroCluster configuration**

To shut down a controller module, you must determine the status of the impaired node and, if necessary, perform a MetroCluster switchover operation from the healthy controller module so that the healthy node continues to serve data from the impaired node's storage.

#### **Steps**

- **1.** If the system is running clustered Data ONTAP, check the status of the nodes in the cluster:
	- a. Enter the following command at the system console of either node:

#### **cluster show**

The command produces output similar to the following:

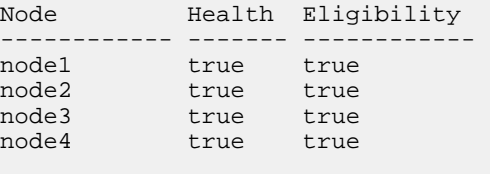

4 entries were displayed.

b. Take one of the following actions, depending on the result of the command:

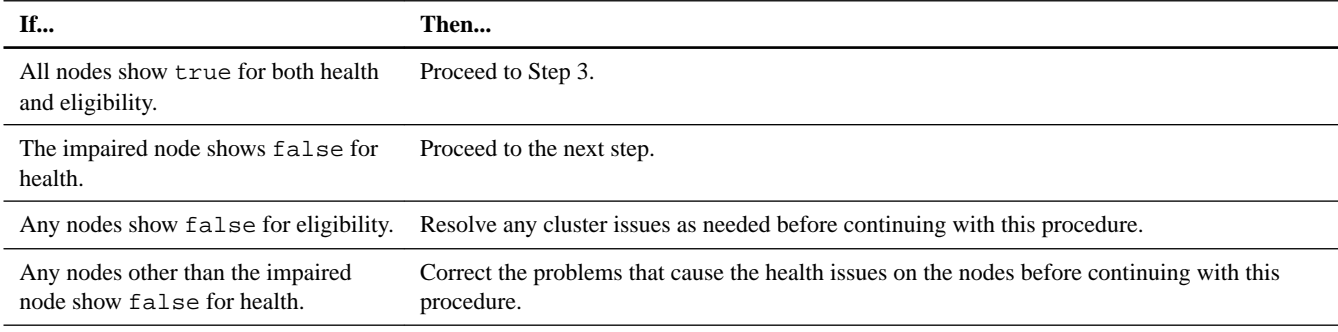

- **2.** Use the metrocluster check run, metrocluster check show and metrocluster check config-replication show commands to make sure no configuration updates are in progress or pending.
- **3.** If the impaired node has not switched over, perform the switchover operation from the healthy node:

#### **metrocluster switchover**

**4.** Monitor the completion of the switchover:

**metrocluster operation show**

#### **Example**

```
mcc1A::*> metrocluster operation show
  Operation: Switchover
 Start time: 10/4/2012 19:04:13
 State: in-progress
   End time: -
     Errors: 
mcc1A::*> metrocluster operation show
  Operation: Switchover
 Start time: 10/4/2012 19:04:13
```

```
 State: successful
 End time: 10/4/2012 19:04:22
   Errors: -
```
**5.** Shut down the impaired node.

The method you use to shut down the node depends on whether remote management using a Service Processor (SP) is used:

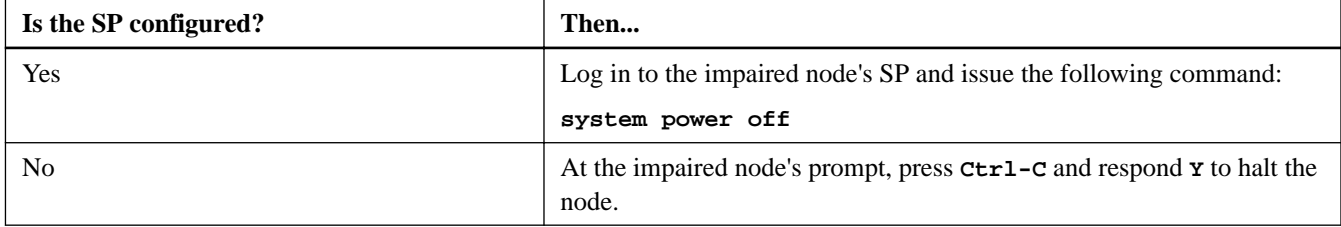

**6.** If you are not already grounded, properly ground yourself.

### **Shutting down a stand-alone controller module**

For a stand-alone controller module, you must perform a clean shutdown to ensure that all data has been written to disk. You must also disconnect the power supplies.

#### **Steps**

**1.** Enter the following command from the system console of the impaired node:

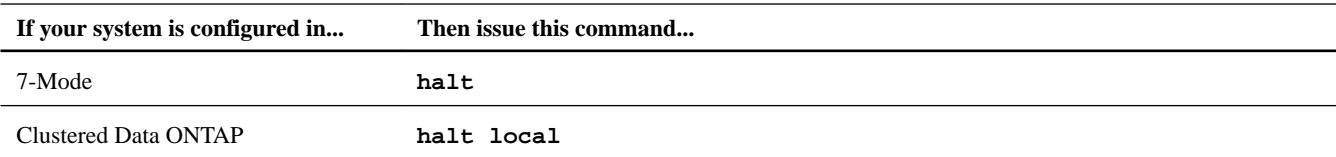

After you issue the command and respond **Y** to halt the node, wait until the system stops at the LOADER prompt.

**Attention:** You must perform a clean system shutdown before replacing system components to avoid losing unwritten data in the NVRAM.

The NVRAM has a green LED on the rear of the controller module that blinks while destaging data to the flash memory when you halt the system. After the destage is complete, the LED turns off.

- If power is lost without a clean shutdown, the NVRAM LED will flash until the destage is complete, and then the LED will turn off.
- If the LED is on and power is on, unwritten data is stored on NVRAM. This typically occurs during an uncontrolled shutdown after Data ONTAP had successfully booted.
- **2.** If you are not already grounded, properly ground yourself.
- **3.** Turn off the power supplies, and then unplug both power cords from the power source.

## **Opening the system**

If you want to access components inside the controller module, you must open the system.

#### **Steps**

**1.** If you are not already grounded, properly ground yourself.

**2.** Loosen the hook and loop strap binding the cables to the cable management device, and then unplug the system cables and SFPs (if needed) from the controller module, and keep track of where the cables were connected.

Leave the cables in the cable management device so that when you reinstall the cable management device, the cables are organized.

**3.** Remove the cable management device from the controller module and set it aside.

**Note:** The 8020 controller module uses cable management arms, while the rest of the 80xx family uses a cable management tray.

**4.** Loosen the thumbscrew on the cam handle of the controller module .

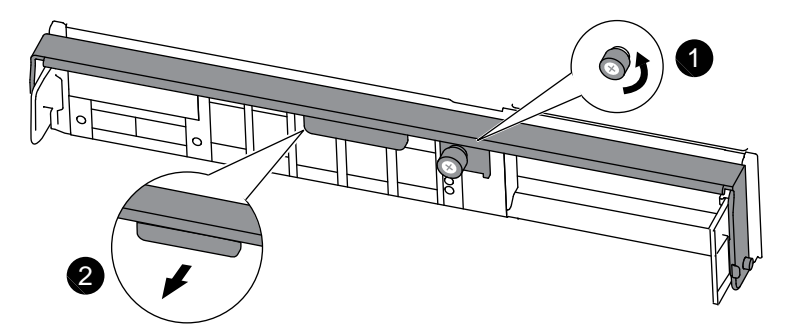

#### **8020 controller module cam handle**

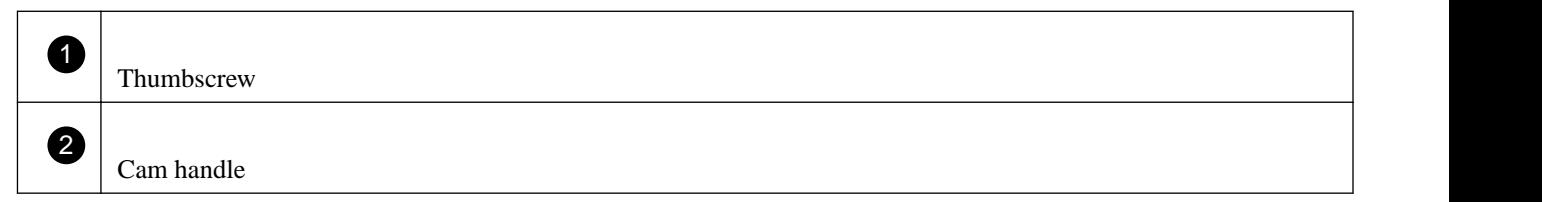

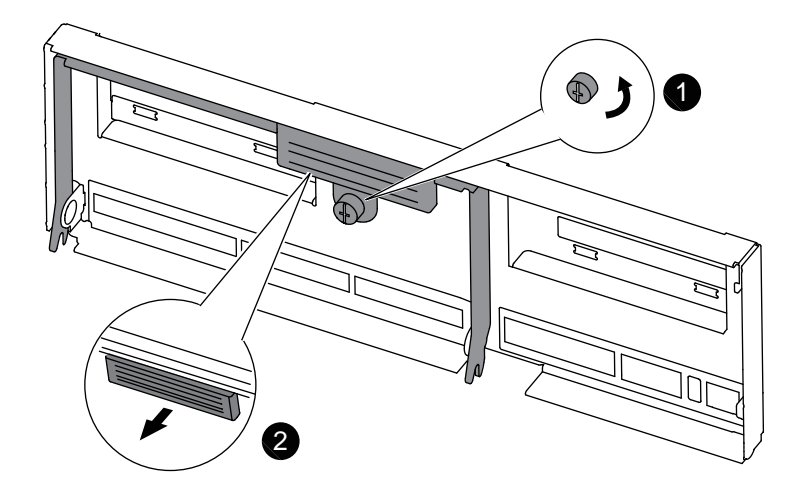

#### **Any other 80xx controller module cam handle**

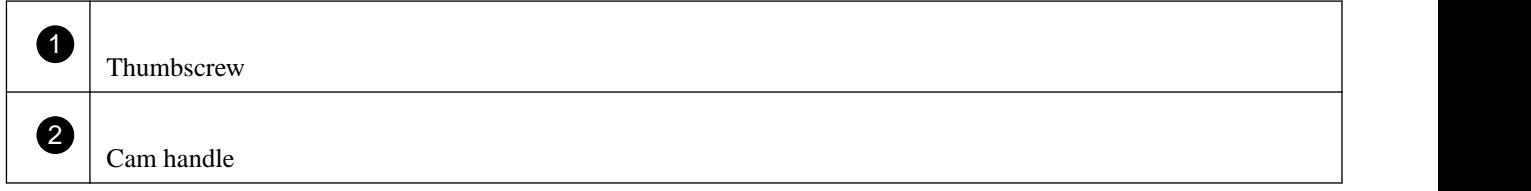

**5.** Pull the cam handle downward and begin to slide the controller module out of the chassis.

<span id="page-7-0"></span>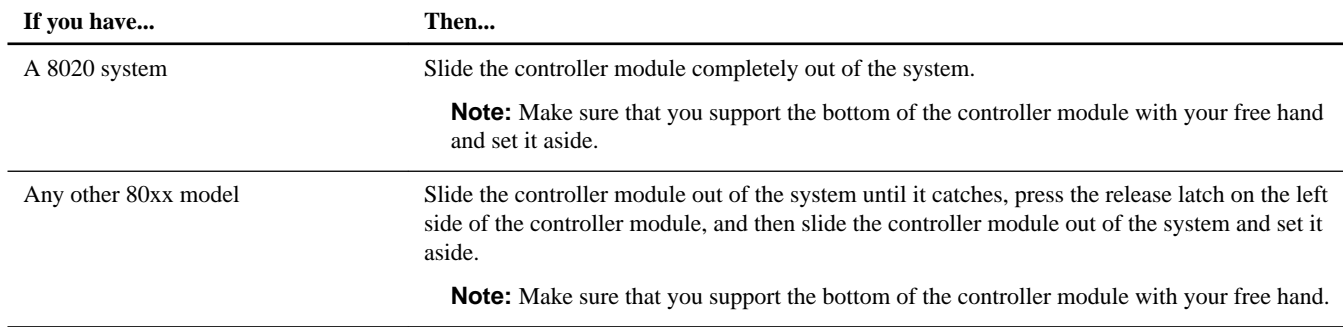

## **Removing an RTC battery**

You must follow a specific sequence of steps to remove the RTC battery from the controller module.

#### **Steps**

**1.** Locate the RTC battery in the controller module.

The following illustrations show the location of the RTC battery.

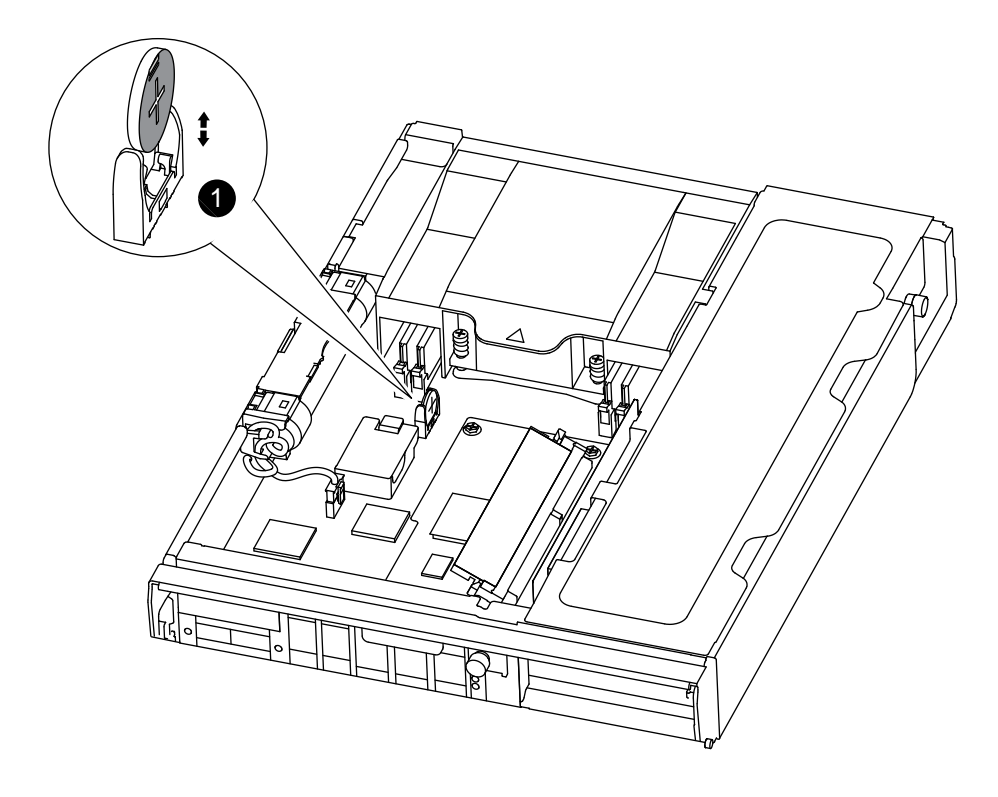

### **The RTC battery in a 8020 system**

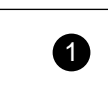

1 RTC battery and holder

<span id="page-8-0"></span>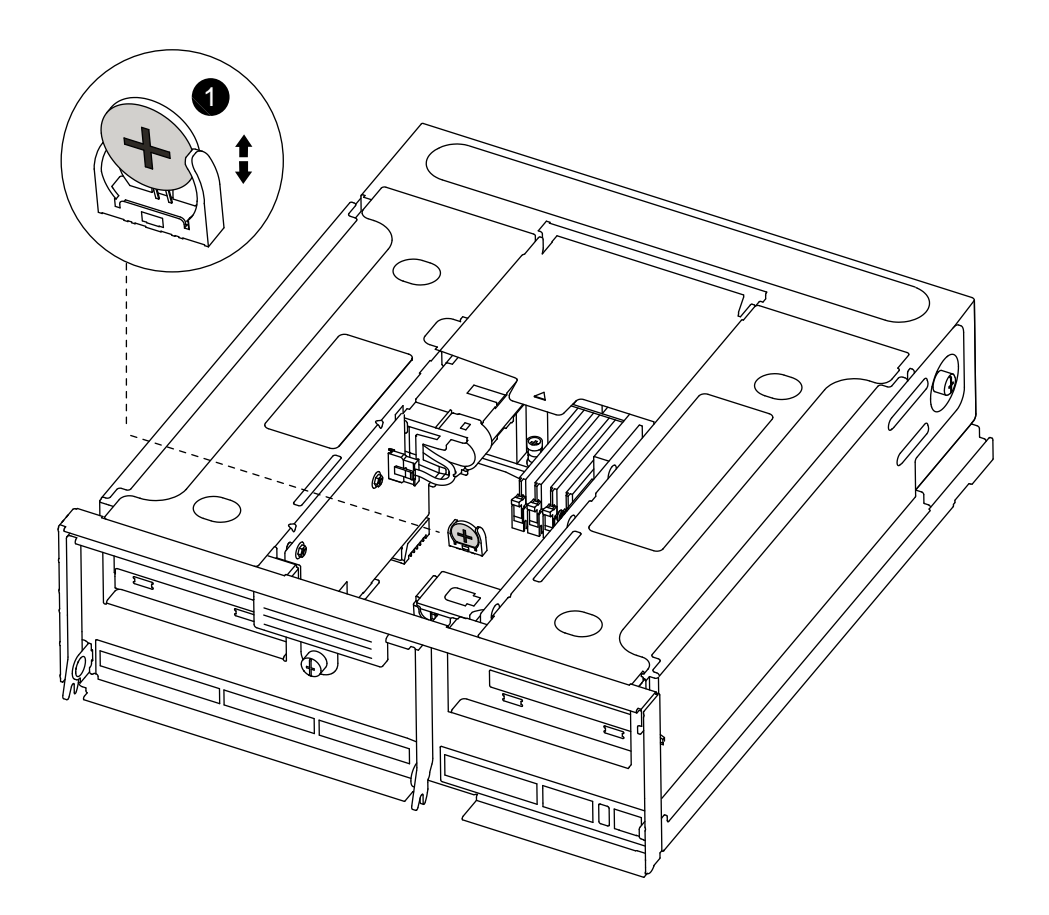

#### **The RTC battery in the other 80xxsystems**

 $\sim$  1.1  $\sim$  0.000 mm notices RTC battery and holder

**2.** Place your thumb or forefinger on the battery, gently push the battery away from the holder, rotate it away from the holder, and then lift the battery out of the holder.

**Note:** Note the polarity of the battery as you remove it from the holder. The battery is marked with a plus sign and must be positioned in the holder correctly. A plus sign near the holder tells you how the battery should be positioned.

## **Installing an RTC battery**

You must follow a specific sequence of steps to install a RTC battery.

#### **Steps**

- **1.** If you are not already grounded, properly ground yourself.
- **2.** Remove the replacement battery from the antistatic shipping bag.
- **3.** Locate the empty battery holder in the controller module.
- **4.** Note the polarity of the RTC battery and insert it into the holder by tilting the battery at an angle and pushing down.
- **5.** Visually inspect the battery to make sure that it is completely installed into the holder and that the polarity is correct.

## <span id="page-9-0"></span>**Reinstalling the controller module and booting the system**

After you replace a component within the controller module, you must reinstall the controller module in the system chassis and boot it to a state where you can run diagnostic tests on the replaced component.

#### **About this task**

For HA pairs with two controller modules in the same chassis, the sequence in which you reinstall the controller module is especially important because it attempts to reboot as soon as you completely seat it in the chassis.

#### **Steps**

**1.** Align the end of the controller module with the opening in the chassis, and then gently push the controller module halfway into the system.

**Note:** Do not completely insert the controller module in the chassis until instructed to do so.

**2.** Recable the system, as needed.

If you removed the media converters (SFPs), remember to reinstall them if you are using fiber optic cables.

**3.** Complete the reinstall of the controller module:

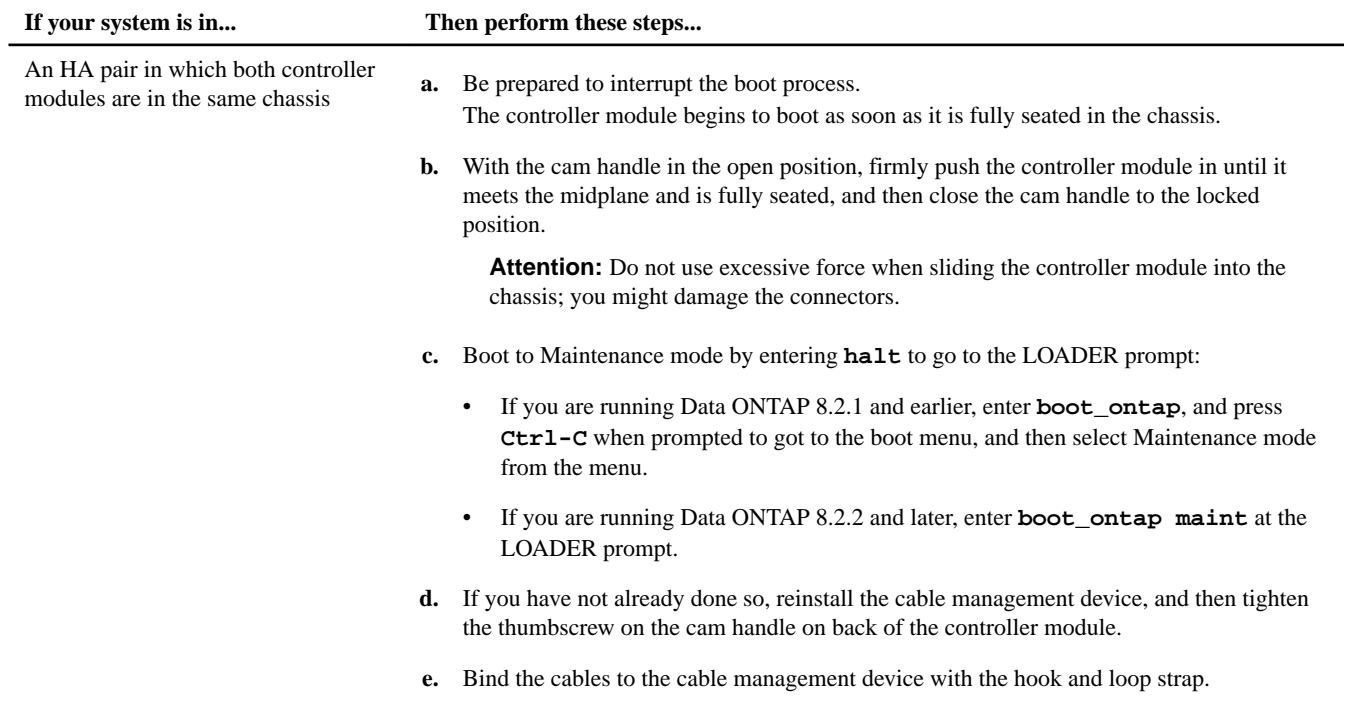

<span id="page-10-0"></span>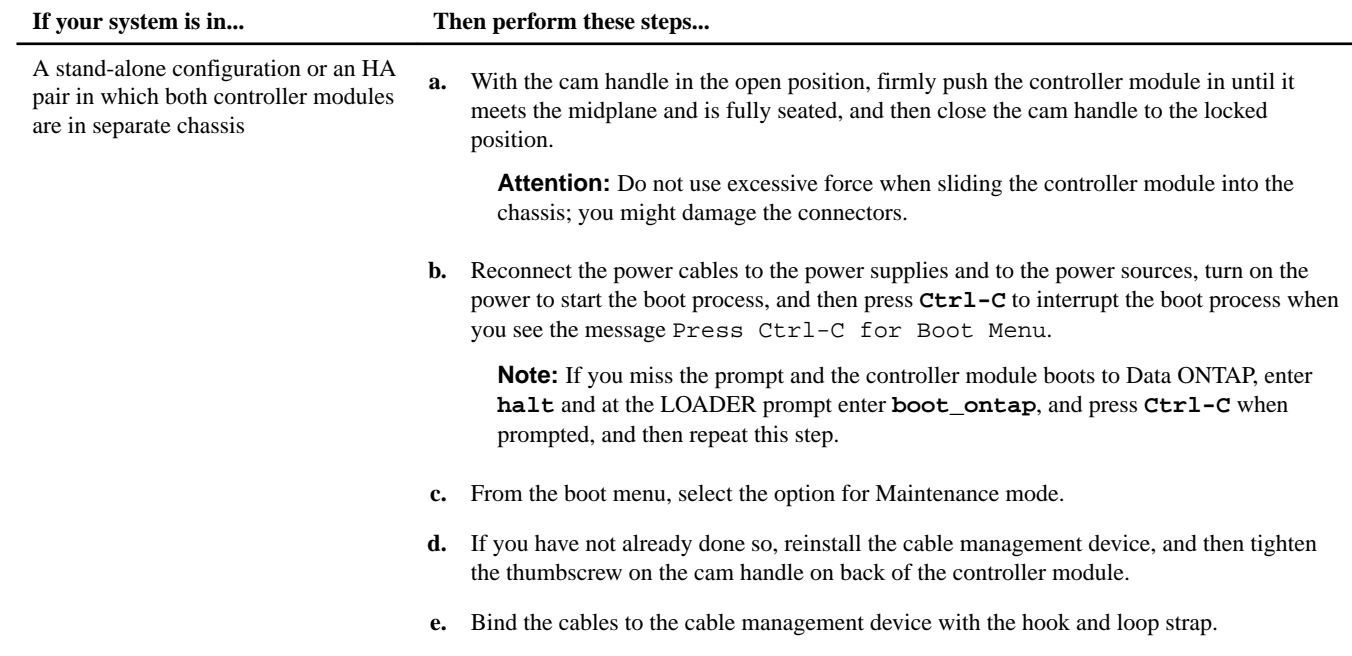

## **Running diagnostics on the RTC battery**

After installing the RTC battery, you should run diagnostics.

#### **Steps**

- **1.** If the boot process was interrupted too late and the Boot Menu appeared, perform the following steps:
	- a. Select the Maintenance mode option from the displayed menu.
	- b. After the system boots to Maintenance mode, enter the following command at the prompt:

#### **halt**

After you issue the command, wait until the system stops at the LOADER prompt.

**Important:** During the boot process, you might see the following prompt:

• A prompt warning that when entering Maintenance mode in an HA configuration you must ensure that the healthy node remains down.

You can safely respond **y** to the prompt.

**2.** On the node with the replaced component, enter the following command at the LOADER prompt:

### **boot\_diags**

**Note:** You must enter this command from the LOADER prompt for system-level diagnostics to function properly. The boot\_diags command starts special drivers designed specifically for system-level diagnostics.

**Important:** During the boot\_diags process, you might see the following prompt:

• A prompt warning that when entering Maintenance mode in an HA configuration you must ensure that the partner remains down.

You can safely respond **y** to the prompt.

The Maintenance mode prompt (\*>) appears.

**3.** Clear the status logs by entering the following command:

#### **sldiag device clearstatus**

**4.** Verify that the log is cleared by entering the following command:

#### **sldiag device status**

The following default response is displayed: SLDIAG: No log messages are present.

**5.** Run the sensor-related environmental tests for the RTC battery by entering the following command from the Maintenance mode prompt:

#### **sldiag device run -dev env**

**Note:** See the System-Level Diagnostics Guide for a description of the types of tests you can run.

**6.** View the status of the test by entering the following command:

#### **sldiag device status**

Your storage system provides the following output while the tests are still running: There are still test(s) being processed. After all the tests are complete, the following response appears by default: \*> <SLDIAG:\_ALL\_TESTS\_COMPLETED>

**7.** Verify that no hardware problems resulted from the addition or replacement of hardware components on your system by entering the following command:

#### **sldiag device status [-dev devtype] [-name device] -long -state failed**

System-level diagnostics returns you to the prompt if there are no test failures, or lists the full status of failures resulting from testing the component.

**8.** Proceed based on the result of the preceding step:

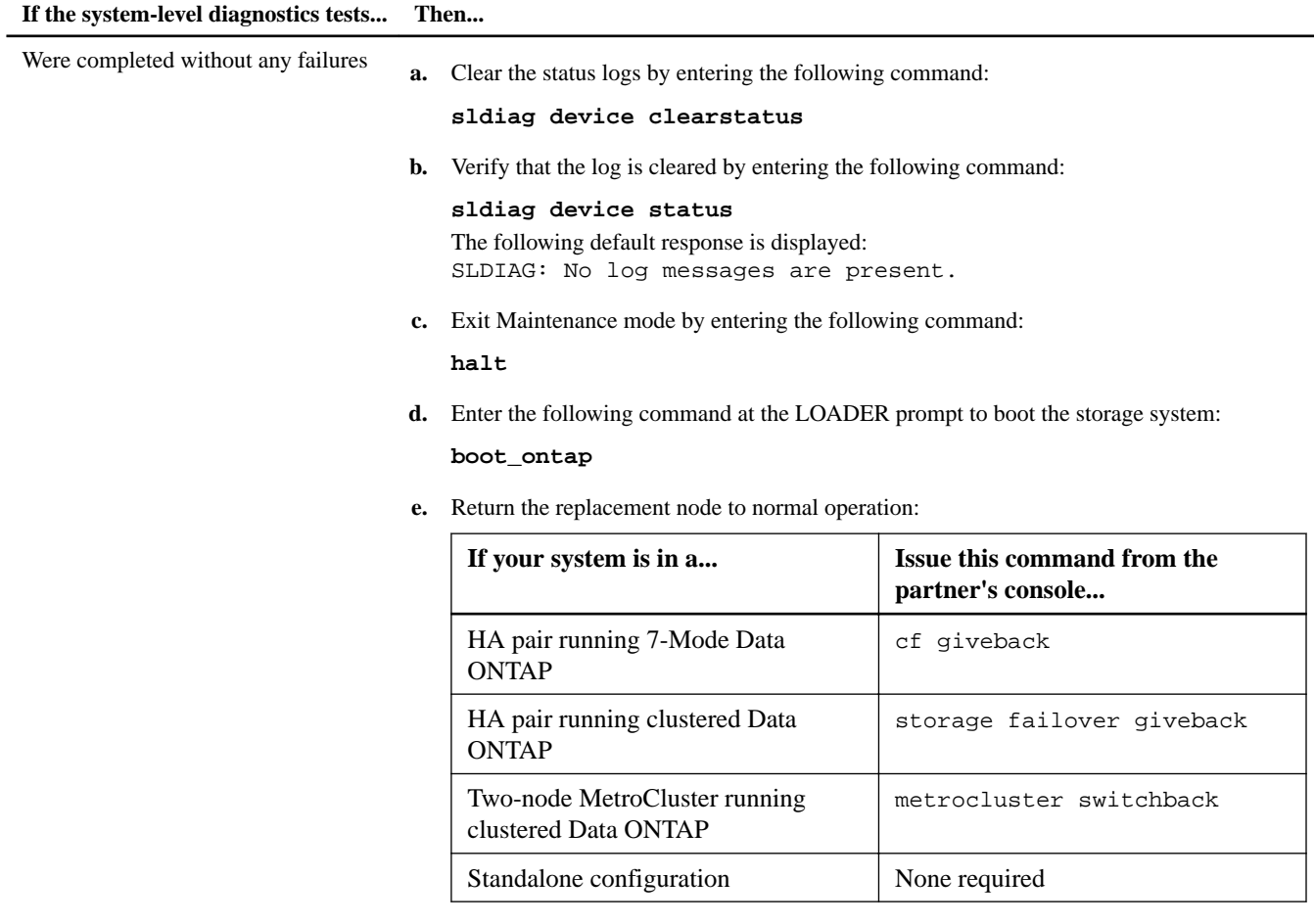

You have completed system-level diagnostics.

<span id="page-13-0"></span>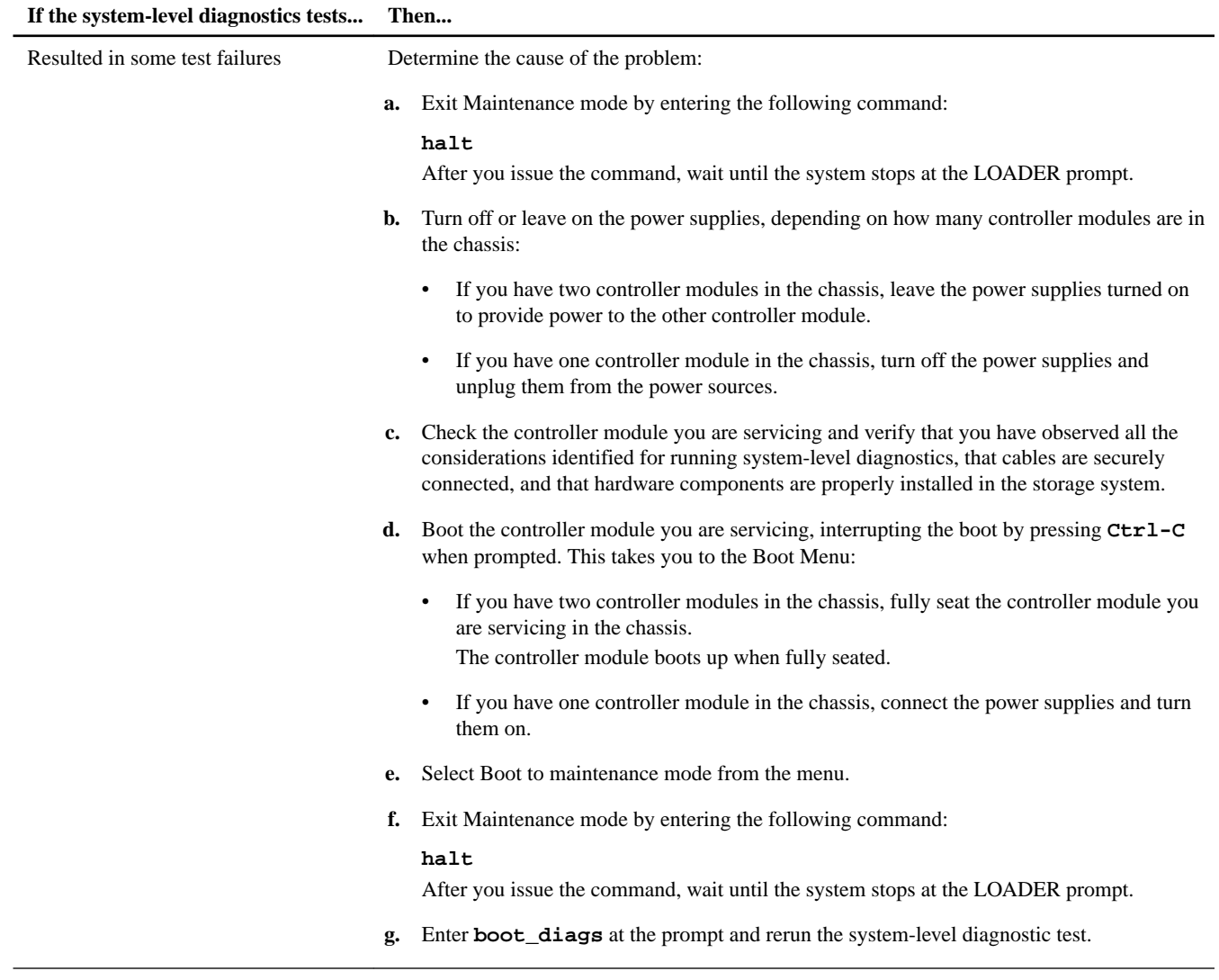

### **Related information**

[System-Level Diagnostics Guide](https://library.netapp.com/ecm/ecm_get_file/ECMM1280391)

## **Resetting the date and time on the system**

After you reconnect the battery and reboot Data ONTAP, you must check the date and time on the system and reset them.

#### **Steps**

**1.** Display the current date on the node or nodes by entering the following command:

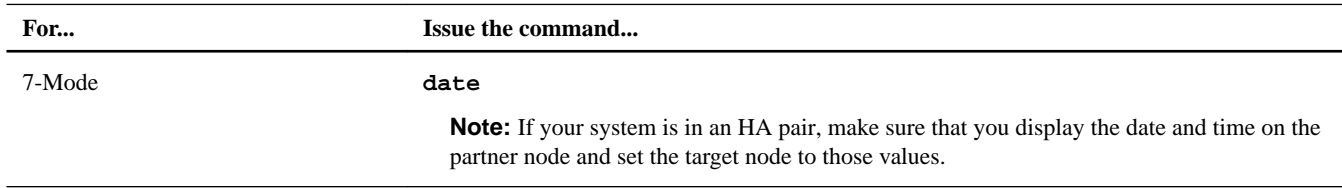

<span id="page-14-0"></span>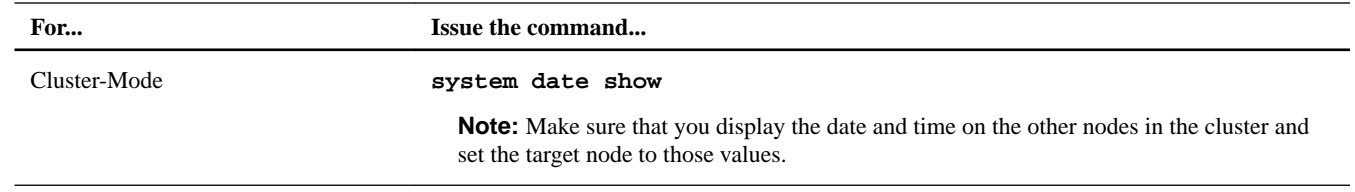

#### **2.** Set the date by entering the following command:

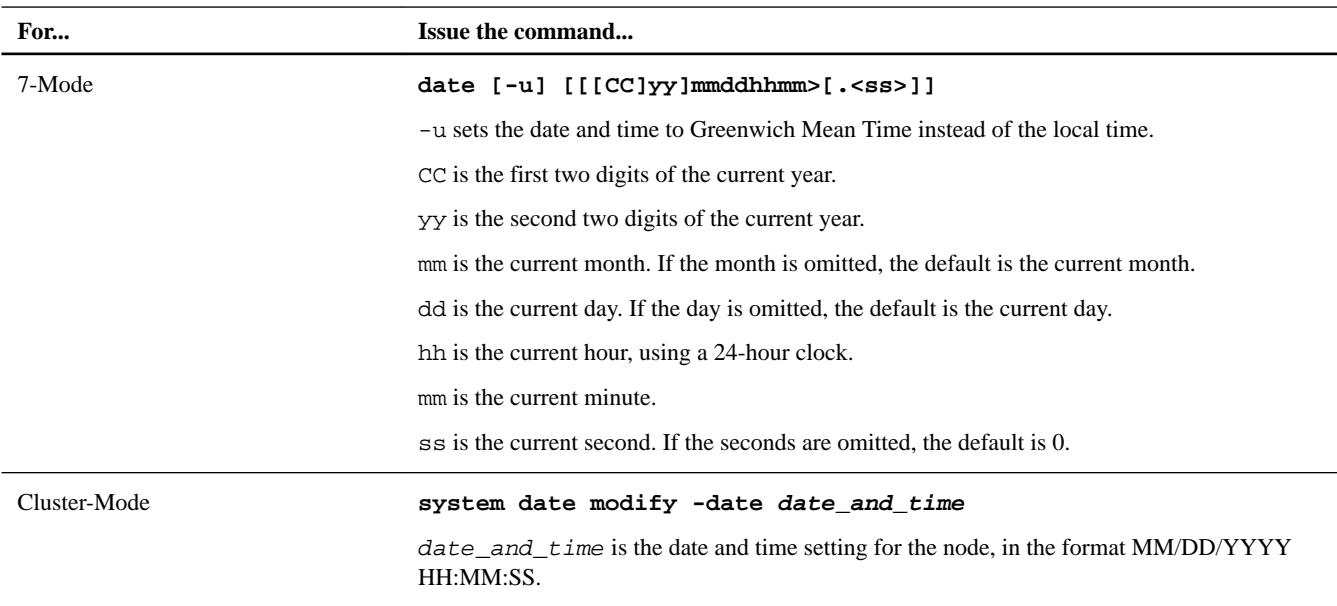

**Note:** The Data ONTAP System Administration Guide for 7-Mode or the Clustered Data ONTAP System Administration Guide for Cluster Administrators contains more information about setting the system date and time.

#### **Example**

The following command sets the date and time to 22 May 2014 at 9:25 a.m. on a system operating in 7-Mode:

**date 201405220925**

#### **Example**

The following command sets the date and time to 22 May 2014 at 9:25 a.m. on a system running clustered Data ONTAP:

**system date modify -date "05/22/2014 09:25:00"**

#### **Related information**

[Documentation on the NetApp Support Site: mysupport.netapp.com](http://mysupport.netapp.com/)

### **Completing the replacement process**

After you replace the part, you can return the failed part to NetApp, as described in the RMA instructions shipped with the kit. Contact technical support at *[NetApp Support](http://mysupport.netapp.com)*, 888-463-8277 (North America), 00-800-44-638277 (Europe), or +800-800-80-800 (Asia/Pacific) if you need the RMA number or additional help with the replacement procedure.

#### **Disposing of batteries**

Dispose of batteries according to local regulations regarding battery recycling or disposal. If you cannot properly dispose of the battery, return it to NetApp, as described in the RMA instructions shipped with the kit.

#### **Related information**

[Safety Information and Regulatory Notices at support.netapp.com](http://support.netapp.com)

# **Copyright information**

Copyright © 1994–2015 NetApp, Inc. All rights reserved. Printed in the U.S.

No part of this document covered by copyright may be reproduced in any form or by any means—graphic, electronic, or mechanical, including photocopying, recording, taping, or storage in an electronic retrieval system—without prior written permission of the copyright owner.

Software derived from copyrighted NetApp material is subject to the following license and disclaimer:

THIS SOFTWARE IS PROVIDED BY NETAPP "AS IS" AND WITHOUT ANY EXPRESS OR IMPLIED WARRANTIES, INCLUDING, BUT NOT LIMITED TO, THE IMPLIED WARRANTIES OF MERCHANTABILITY AND FITNESS FOR A PARTICULAR PURPOSE, WHICH ARE HEREBY DISCLAIMED. IN NO EVENT SHALL NETAPP BE LIABLE FOR ANY DIRECT, INDIRECT, INCIDENTAL, SPECIAL, EXEMPLARY, OR CONSEQUENTIAL DAMAGES (INCLUDING, BUT NOT LIMITED TO, PROCUREMENT OF SUBSTITUTE GOODS OR SERVICES; LOSS OF USE, DATA, OR PROFITS; OR BUSINESS INTERRUPTION) HOWEVER CAUSED AND ON ANY THEORY OF LIABILITY, WHETHER IN CONTRACT, STRICT LIABILITY, OR TORT (INCLUDING NEGLIGENCE OR OTHERWISE) ARISING IN ANY WAY OUT OF THE USE OF THIS SOFTWARE, EVEN IF ADVISED OF THE POSSIBILITY OF SUCH DAMAGE.

NetApp reserves the right to change any products described herein at any time, and without notice. NetApp assumes no responsibility or liability arising from the use of products described herein, except as expressly agreed to in writing by NetApp. The use or purchase of this product does not convey a license under any patent rights, trademark rights, or any other intellectual property rights of NetApp.

The product described in this manual may be protected by one or more U.S. patents, foreign patents, or pending applications.

RESTRICTED RIGHTS LEGEND: Use, duplication, or disclosure by the government is subject to restrictions as set forth in subparagraph (c)(1)(ii) of the Rights in Technical Data and Computer Software clause at DFARS 252.277-7103 (October 1988) and FAR 52-227-19 (June 1987).

# **Trademark information**

NetApp, the NetApp logo, Go Further, Faster, AltaVault, ASUP, AutoSupport, Campaign Express, Cloud ONTAP, Clustered Data ONTAP, Customer Fitness, Data ONTAP, DataMotion, Fitness, Flash Accel, Flash Cache, Flash Pool, FlashRay, FlexArray, FlexCache, FlexClone, FlexPod, FlexScale, FlexShare, FlexVol, FPolicy, GetSuccessful, LockVault, Manage ONTAP, Mars, MetroCluster, MultiStore, NetApp Insight, OnCommand, ONTAP, ONTAPI, RAID DP, RAID-TEC, SANtricity, SecureShare, Simplicity, Simulate ONTAP, Snap Creator, SnapCenter, SnapCopy, SnapDrive, SnapIntegrator, SnapLock, SnapManager, SnapMirror, SnapMover, SnapProtect, SnapRestore, Snapshot, SnapValidator, SnapVault, StorageGRID, Tech OnTap, Unbound Cloud, and WAFL and other names are trademarks or registered trademarks of NetApp, Inc., in the United States, and/or other countries. All other brands or products are trademarks or registered trademarks of their respective holders and should be treated as such. A current list of NetApp trademarks is available on the web at [http://www.netapp.com/us/legal/](http://www.netapp.com/us/legal/netapptmlist.aspx) [netapptmlist.aspx](http://www.netapp.com/us/legal/netapptmlist.aspx).

# **How to send comments about documentation and receive update notifications**

You can help us to improve the quality of our documentation by sending us your feedback. You can receive automatic notification when production-level (GA/FCS) documentation is initially released or important changes are made to existing production-level documents.

If you have suggestions for improving this document, send us your comments by email to *[doccomments@netapp.com](mailto:doccomments@netapp.com)*. To help us direct your comments to the correct division, include in the subject line the product name, version, and operating system.

If you want to be notified automatically when production-level documentation is released or important changes are made to existing production-level documents, follow Twitter account @NetAppDoc.

You can also contact us in the following ways:

- NetApp, Inc., 495 East Java Drive, Sunnyvale, CA 94089 U.S.
- Telephone:  $+1$  (408) 822-6000
- Fax:  $+1$  (408) 822-4501
- Support telephone:  $+1$  (888) 463-8277